# 編集結果のデーター保存について (パワーディレクターで編集後データーの保存の仕方)

①編集の途中、或いは編集が終わりました。

<編集画面>

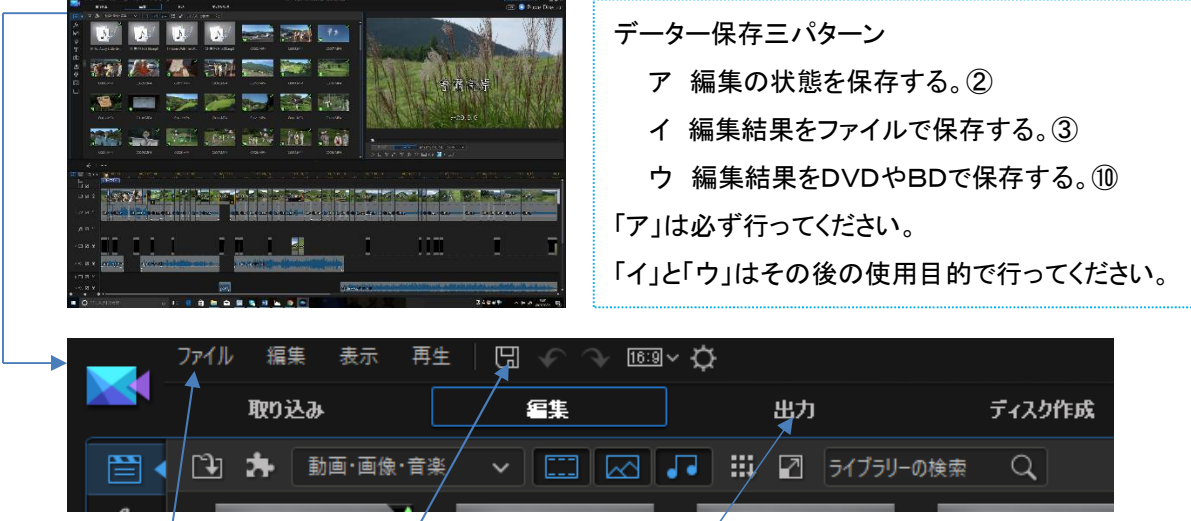

#### ②編集の状態を保存する方法。

目的:編集を再開する事が出来る。(拡張子.pds のファイルが出来る。)

(2-1)初回…ファイルを開き、「プロジェクトに名前を付けて保存する」から保存場所とファイル名を指定し 保存する。但し、外付けHDDに保存する時は「プロジェクト素材をまとめて保存」から入る。 (他のパソコンでも作業ができる為に) (2-2)2回目以降・・・フロッピーディスクマークをクリックする。

## ③編集結果をファイルでHDDに保存する方法・・・「出力」をクリックする。

<出力画面> 目的:作品の仕上がりをパソコンでチェックしたり、完成品をHDDに保存したり、YouTubeにアップ出来る。

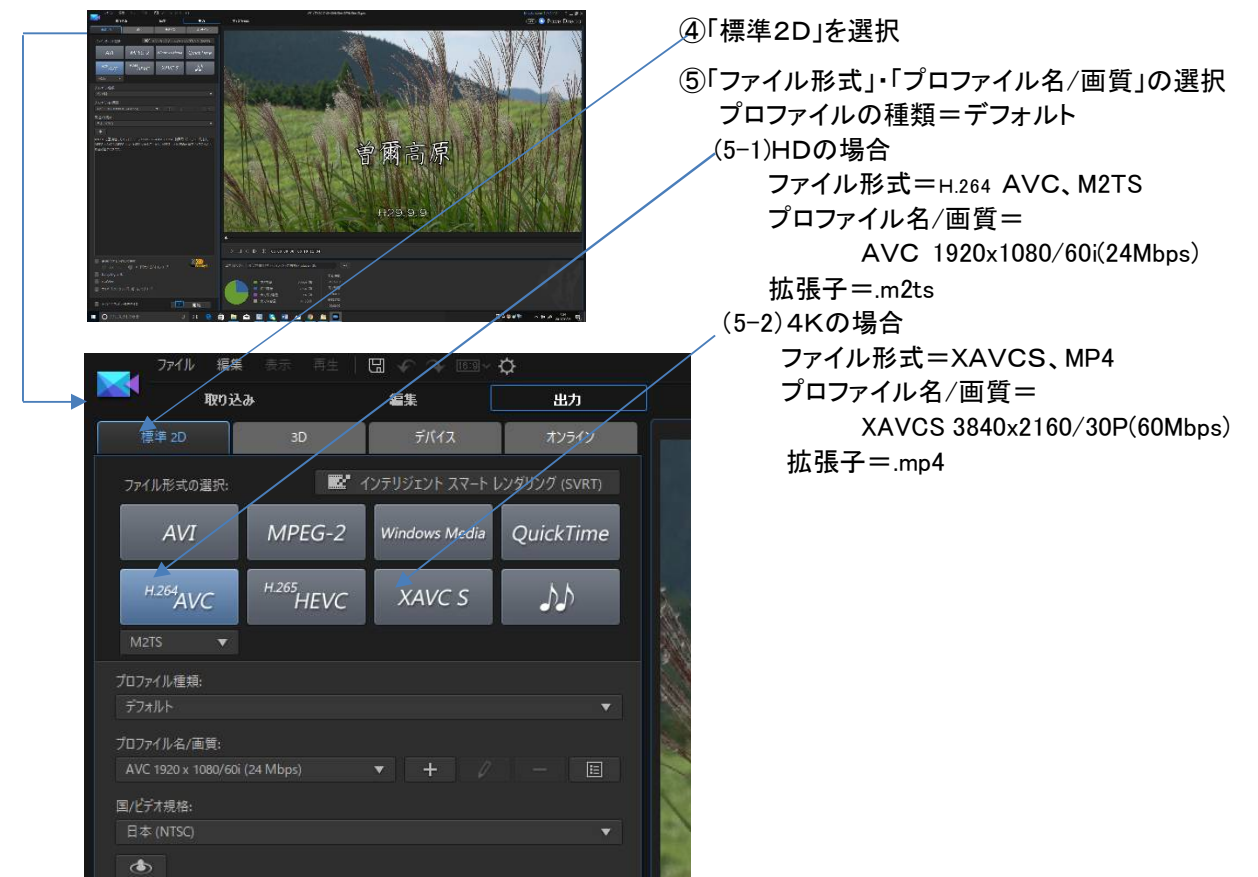

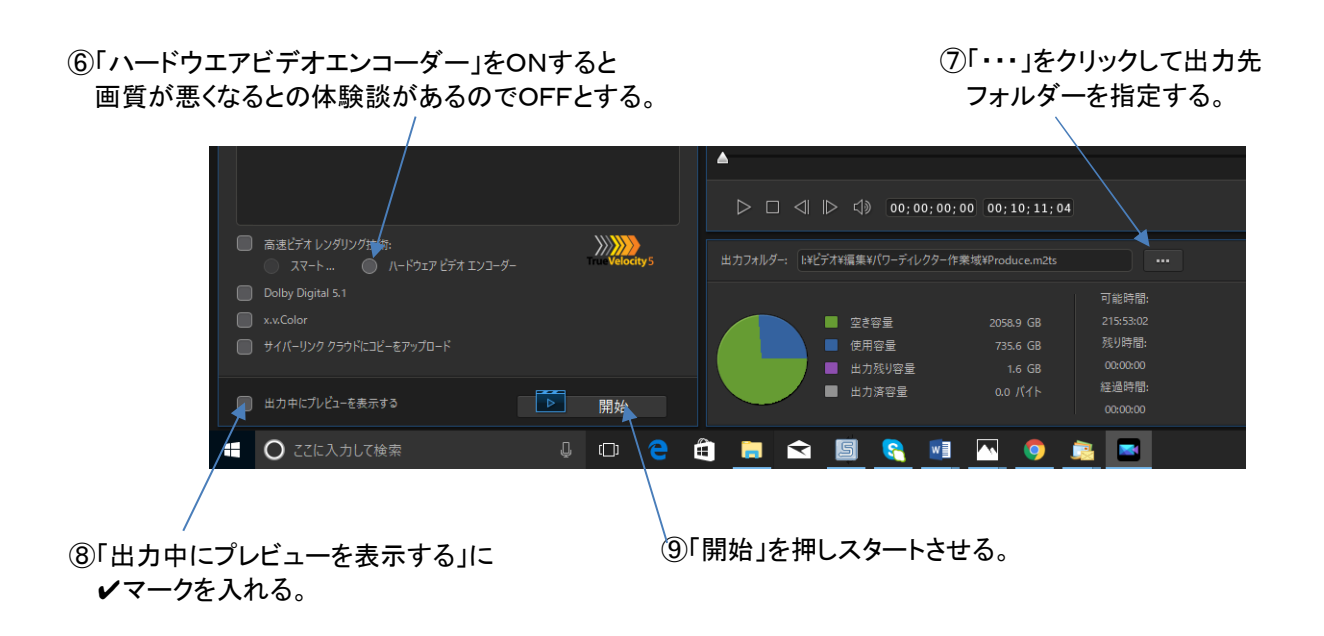

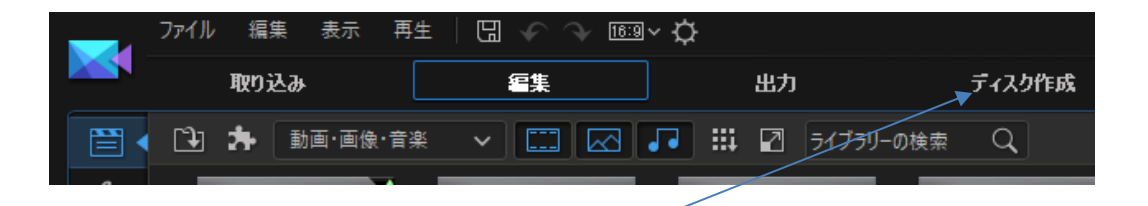

#### ⑩編集結果をDVDやBDに保存する方法・・・「ディスク作成」をクリックする。

目的:作品の仕上がりをTVでチェックしたり、完成品をDVDやBDに保存する。

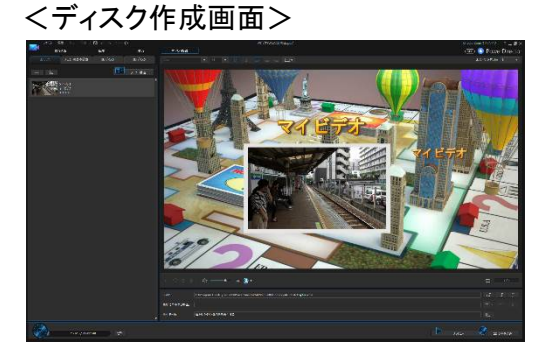

編集  $\Box$  $\circ$ ファイル 取り込み 編集 出力 ディスク作成 メニューの基本設定 3D ディスク コンテンツ 2D ディスク |te メニュー構造 垣 タイトル1 48

⑪「メニューの基本設定」をクリックする。

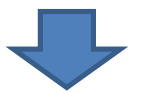

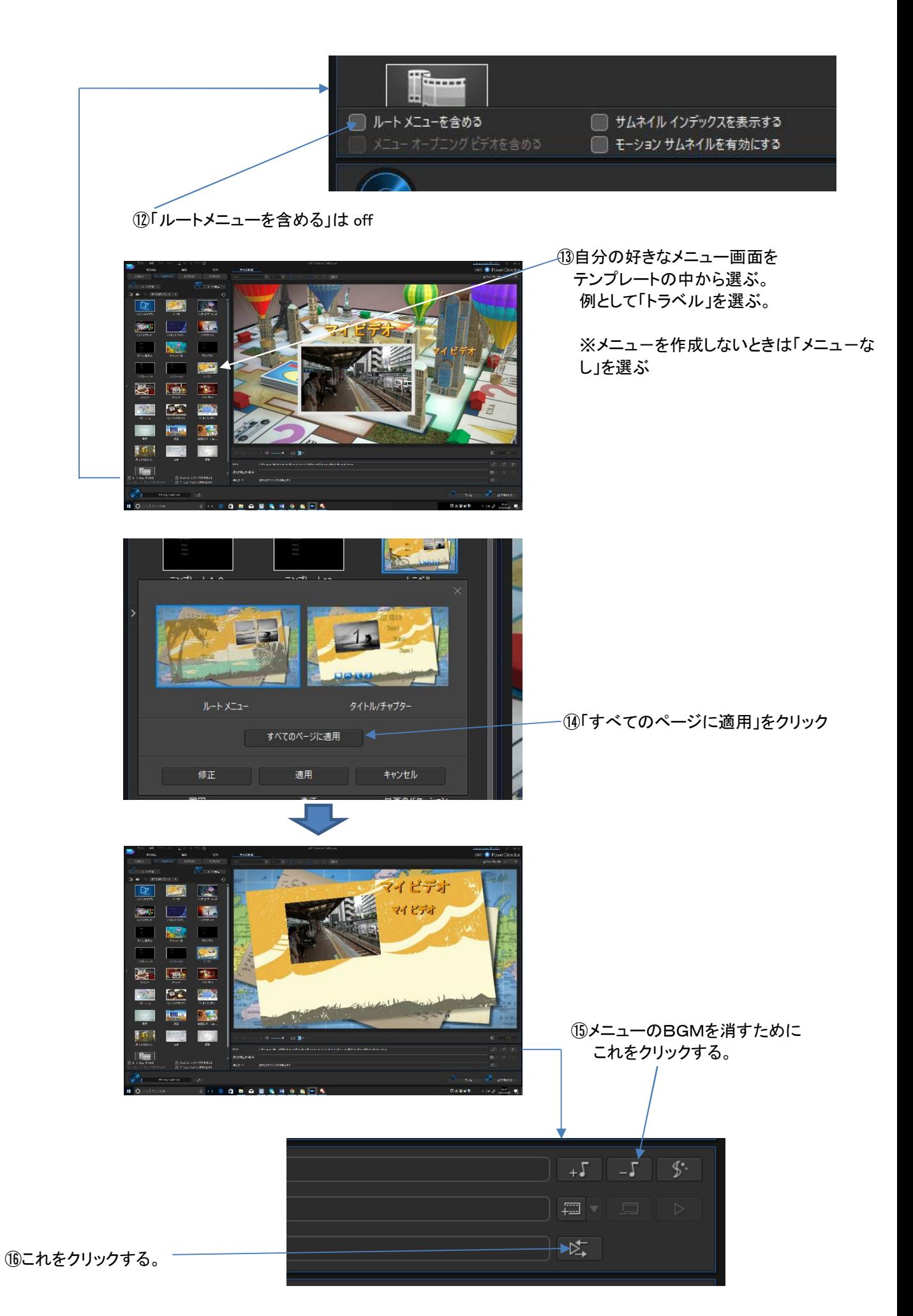

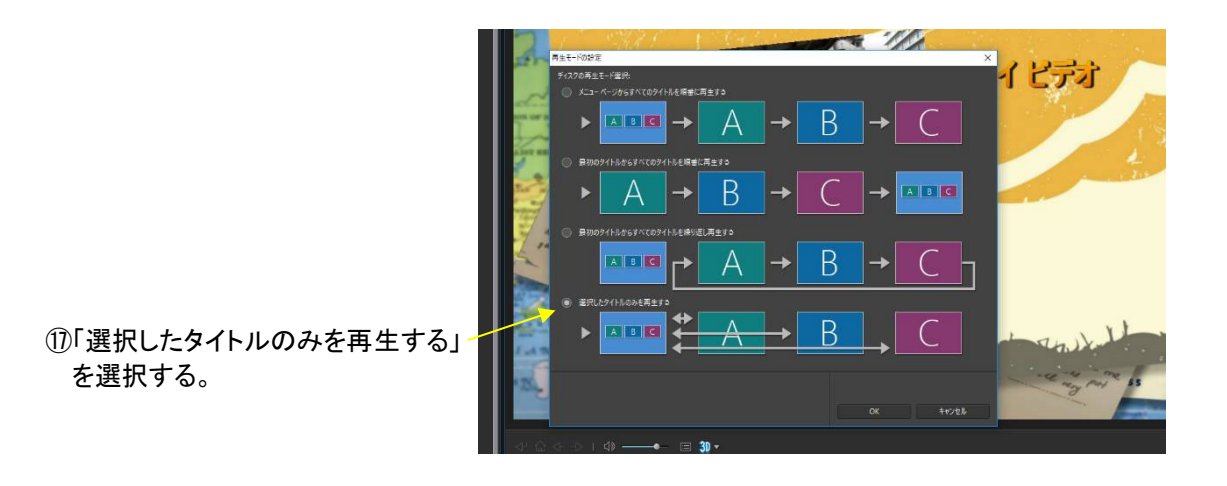

⑱画面の文字を修正するために「コンテンツ」をクリックしコンテンツに戻る。

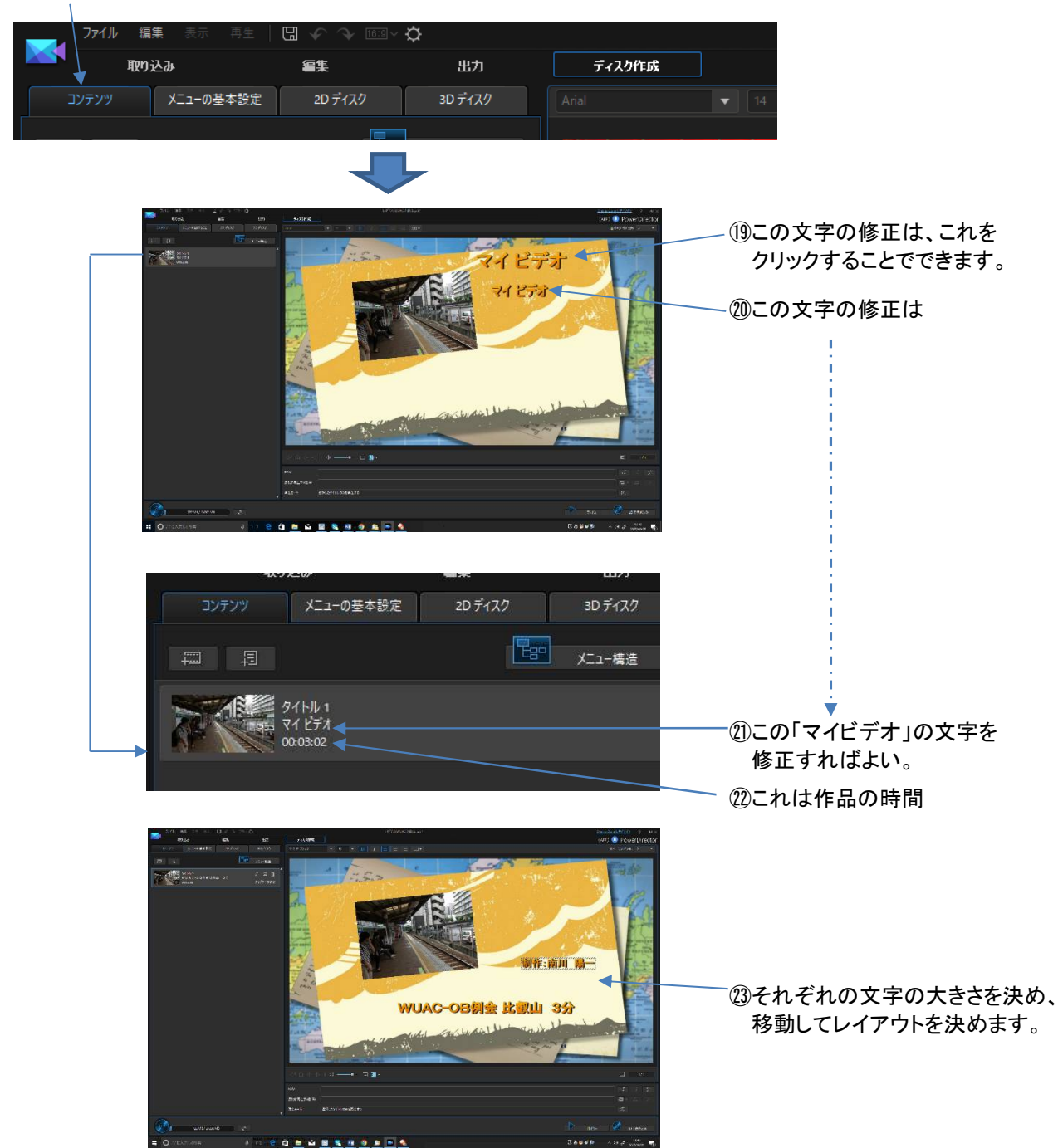

### ㉔「2Dディスク」をクリック ディスク作成 **取り込み Total Ath** メニューの基本設定 2Dディスク 3Dディスク MS PJシック **1289 メニュー構造**  $\overline{\smash{\rho\boxplus\blacksquare}}$ -<br>| タイトル 1<br>| W U A C - O B 例会 比叡山 3 分 - Long チャプターの表示 ...<br>20<del>12</del> September 讲作:南川 陽一 WUAC-OB剔会 比叡山 3分 ㉕「音声エンコード形式およびチャンネルの選択」を行う。 「DolbyDigital」「2チャンネル」を指定 「CyberLinkTrueTheaterSurround」は通常 off㉖「ディスクドライブの選択」を行う。 短集 回 Ö ディスク作成 取り込 編集 出力 コンテンツ メニューの基本設定 3D ディスク **4 ディスク形式** ディスクドライブの選択 O DVD  $\circ$ 4.7 GB 2 動画/音声の設定 動画録画形式の選択: DVD-Video ワイド画面 (16:9) 動画エンコード形式および画質の選択: HQ-最高画質 MPEG-2 音声エンコード形式およびチャンネルの選択: Dolby Digital ▼ 2チャンネル ■ CyberLink TrueTheater Surround を有効にする

(26-1)DVDで標準画質の場合・・・DVDをクリック 「DVD-Video」「16:9」「MPEG-2」「HQ-最高画質」 (26-2)BDでHD画質の場合・・・b)をクリック 「MPEG-2」を指定する。・・・H.264 を指定すると、プレーヤーによっては 再生できないことがある。 「HD 1920x1080/60i」 (26-3)DVDにAVCHDのフォーマットでHD画質の場合・・・AVCHDをクリック 「H.264」・・・プレーヤーによっては再生できないことがある。 「HD 1920x1080/60i」

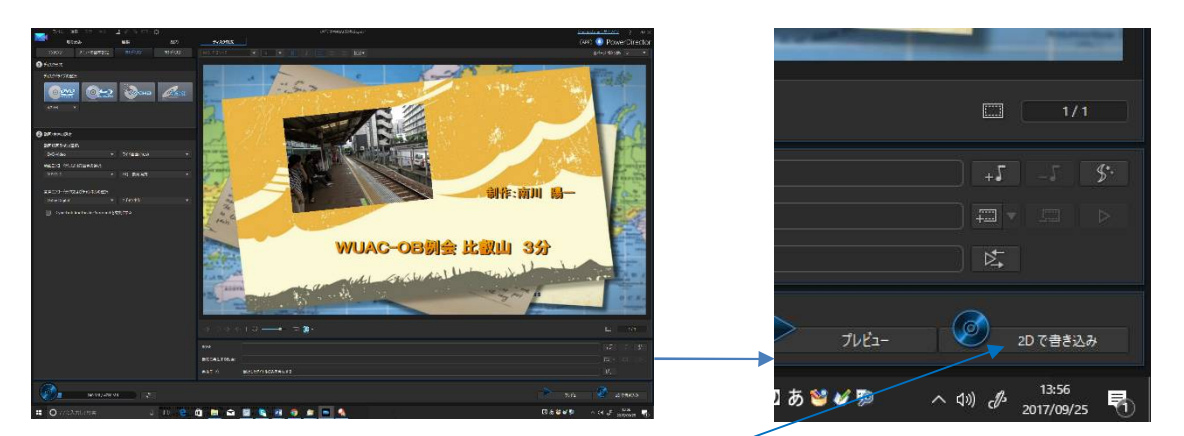

㉗パソコンにDVD或いはBDをセットして「2Dで書き込み」をクリックする。 ㉘繰り返し書き込むことのできるDVD-RWかBD-REでテストされることをお勧めします。

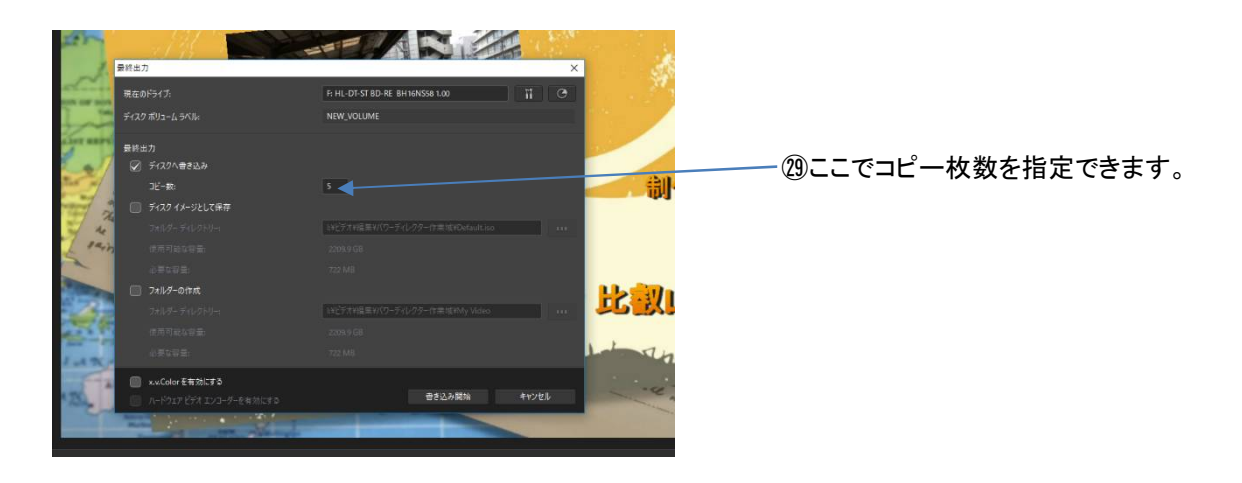